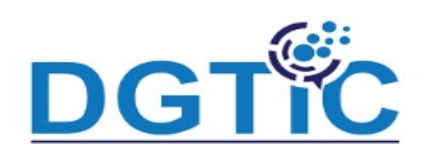

### **Conversion de présentation PowerPoint**

Pour enregistrer votre présentation au format PowerPoint il suffit de :

- Activer le menu « fichier » puis choisir la commande « enregistrer sous »
- Dérouler « Type » et choisir «modèle PowerPoint 2007-365 »
- Nommer le fichier et valider par « Enregistrer »

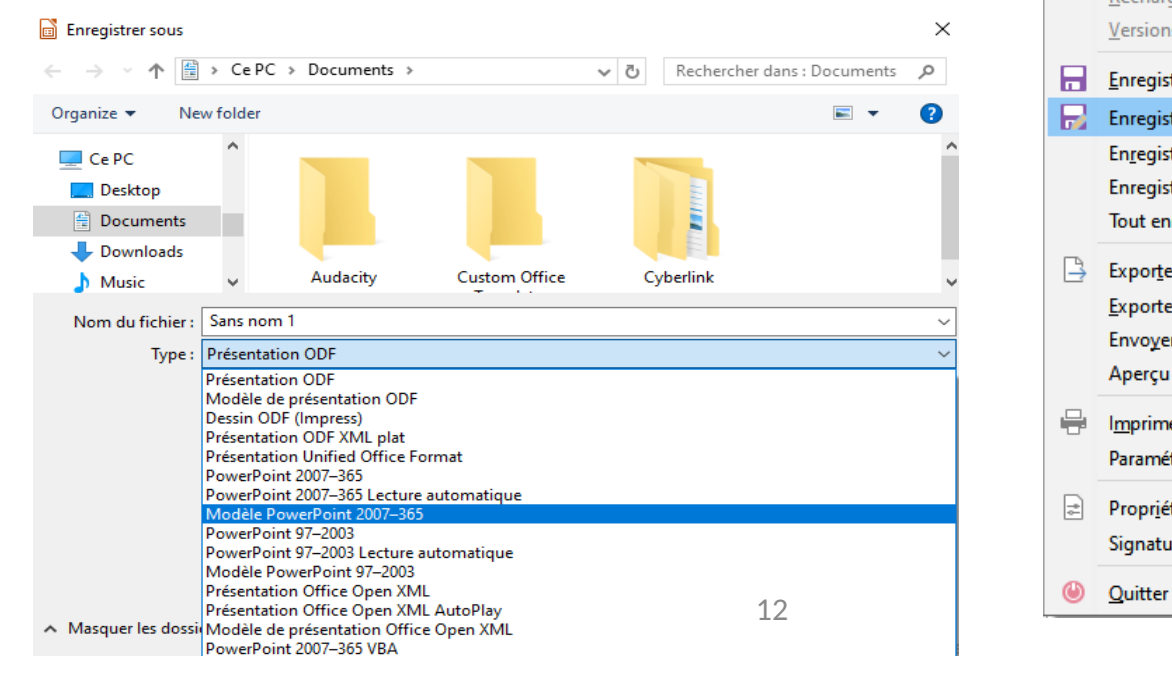

Sans nom Fichier Edit Nouvea Ouvrir.. Ouvrir o

 $\circ$ 

B

Dernier

Fermer Assistar Modèle Rechard

Version

Enregis

Enregist Enregis

Enregis

Tout en

Exporte

Envoye

Aperçu

Imprime

Paramé

Signatu

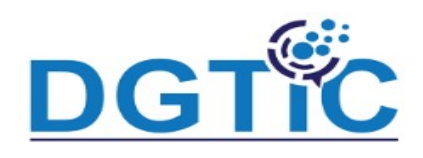

### **Création d'une présentation à partir d'un document Impress**

- Ouvrir le document Impress
- Définir le style des paragraphes

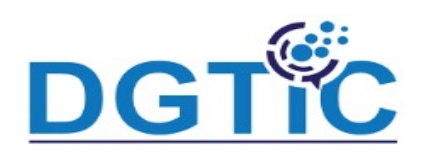

différents type d'energie.odt - LibreOfficeDev Writer

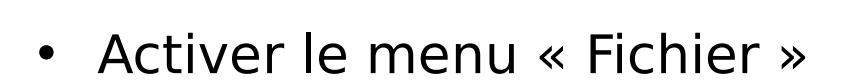

- Choisir la commande
	- « Envoyer »
- Choisir "Plan de Présentation"

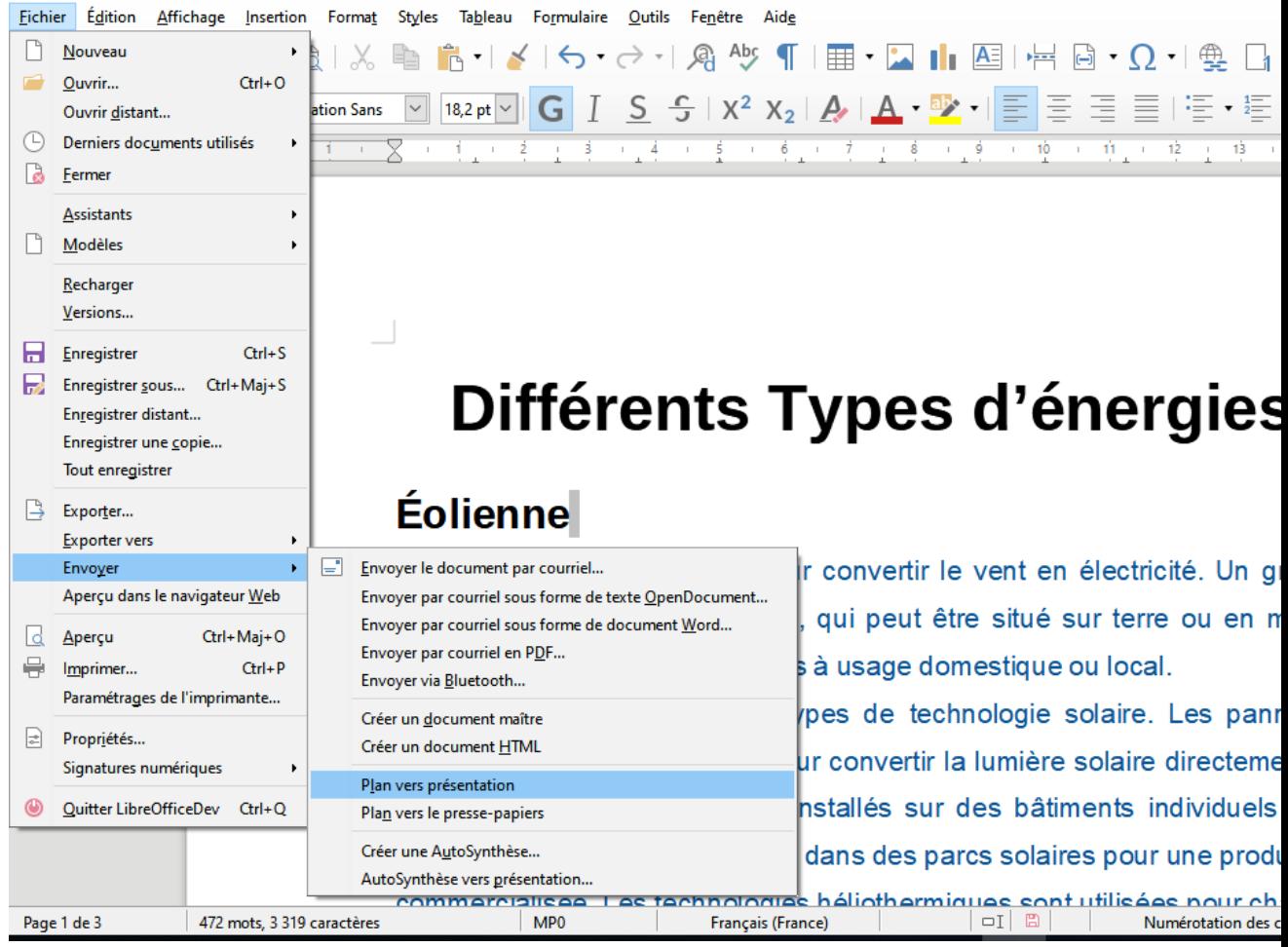

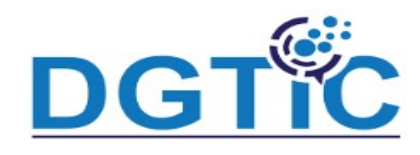

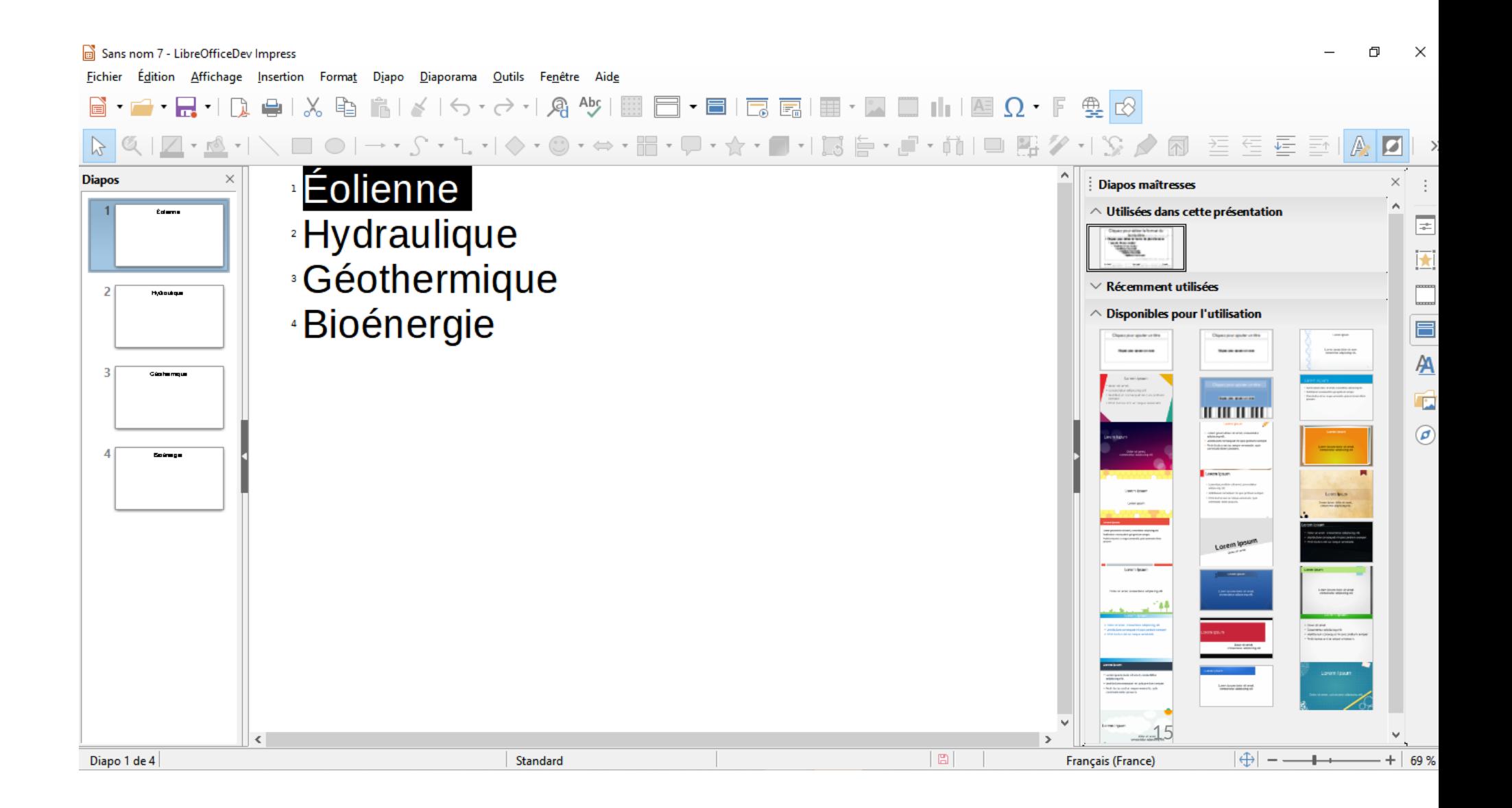

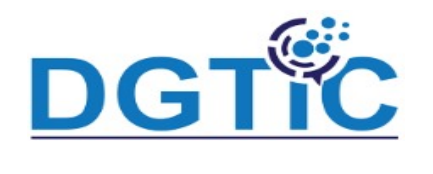

#### **Exportation vers des formats courants**

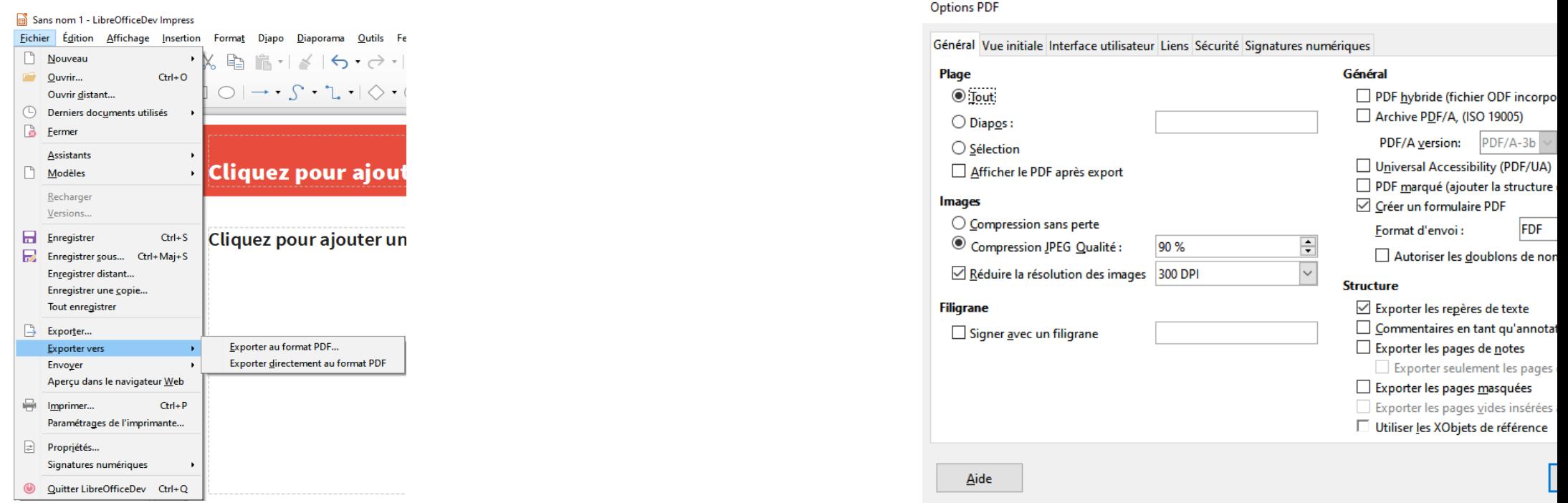

- Activer le menu « fichier » puis choisir la commande « Exporter vers  $\Box$  Exporter au PDF
- Définir les paramètres souhaités puis cliquer sur « Exporter »

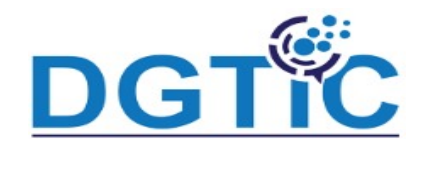

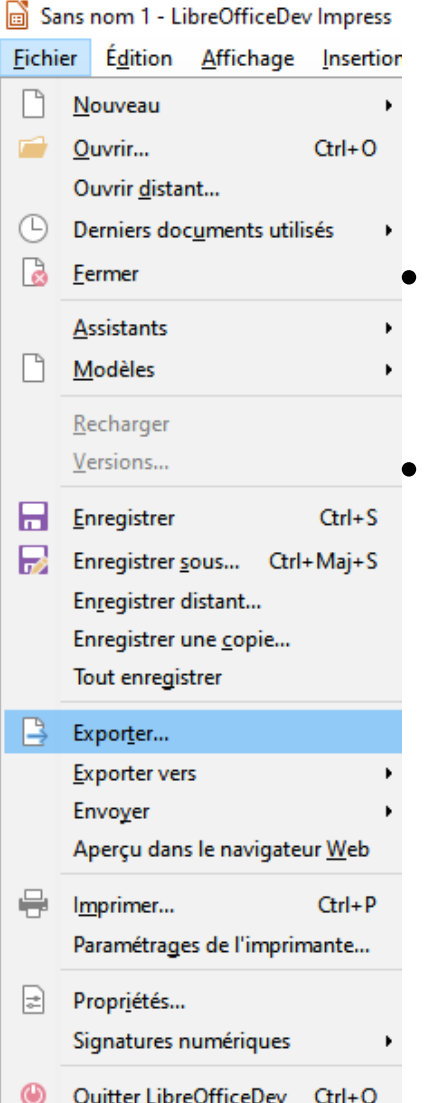

- Activer le menu « fichier » puis choisir
	- la commande « Exporter »
- Choisir le format d'Exportation souhaité puis valider par
	- « Enregistre »

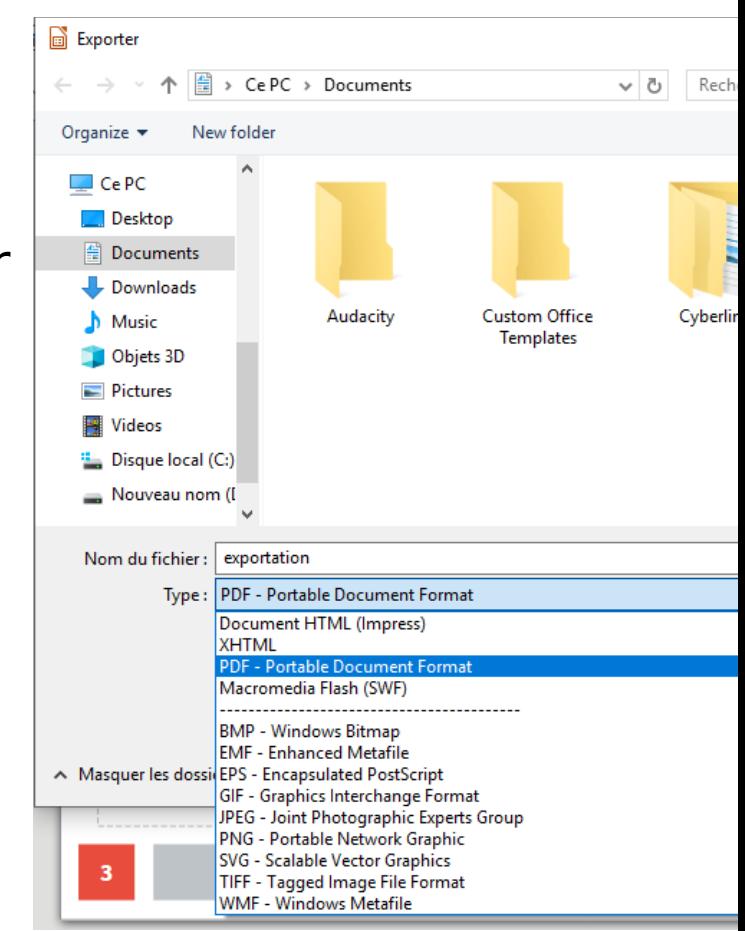

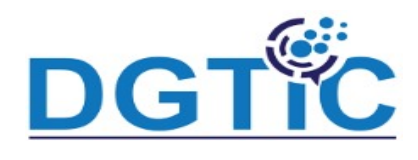

### **Enregistrement sous forme de page Web**

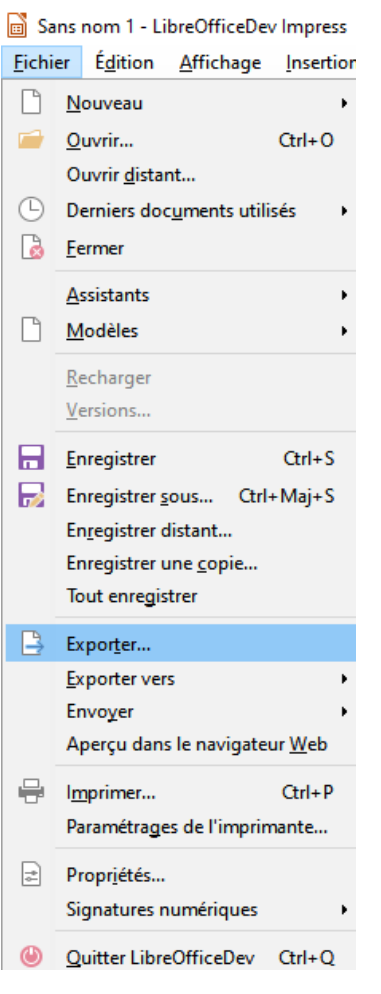

- Activer le menu « fichier » puis choisir
	- la commande « Exporter »
- Choisir le format « Document HTML
	- (Impress)
- Suivre les fenêtres suivantes

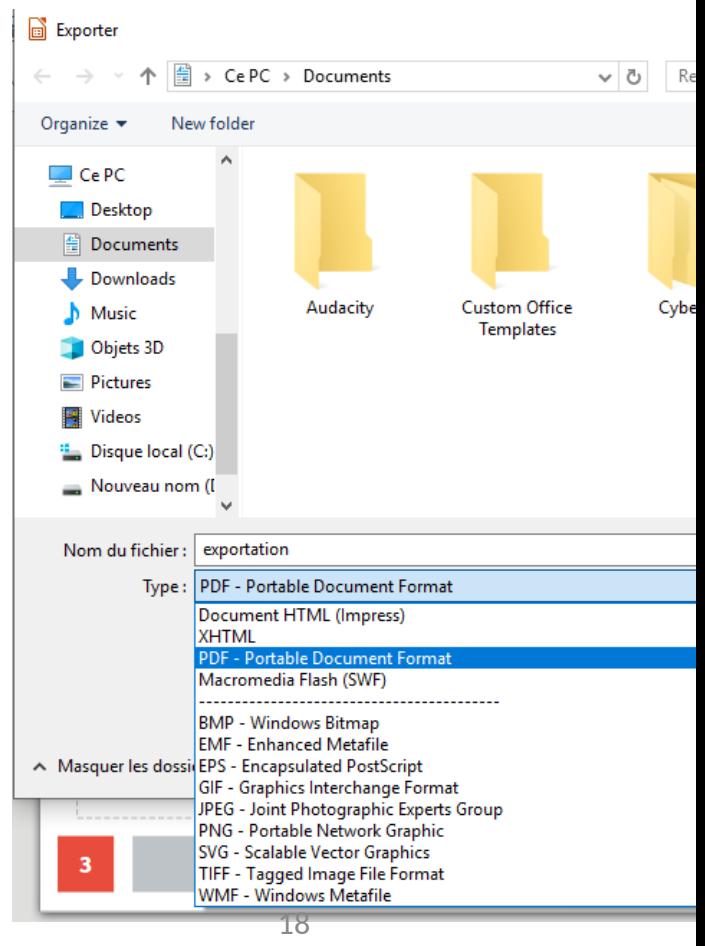

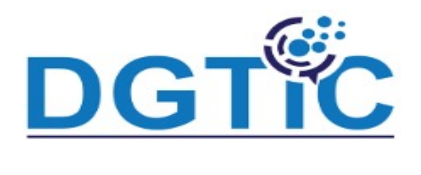

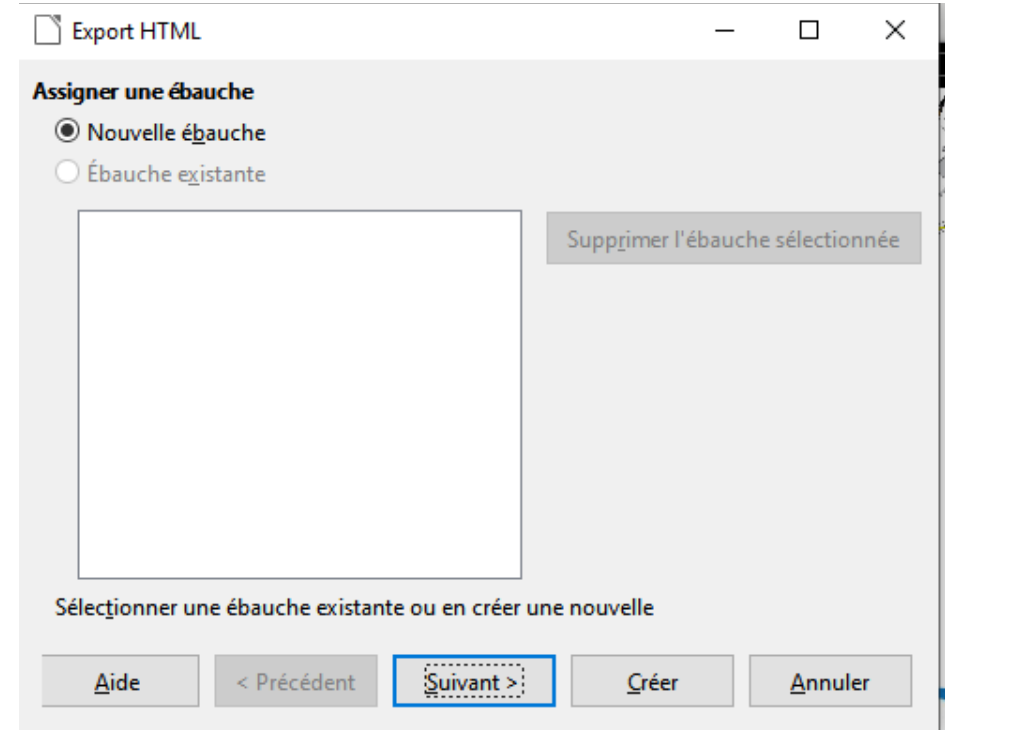

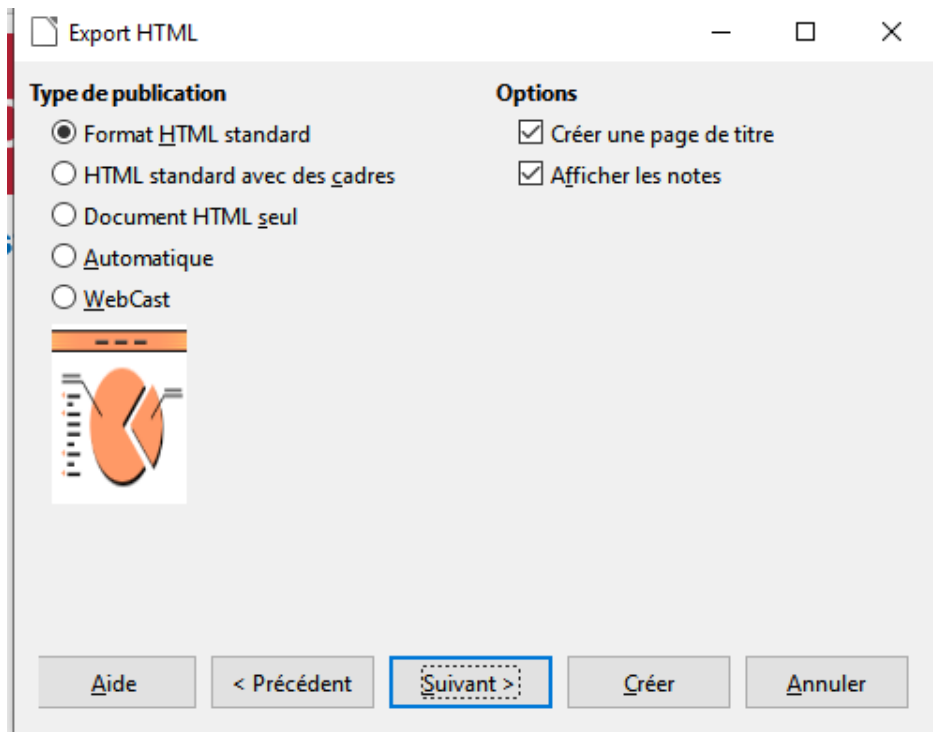

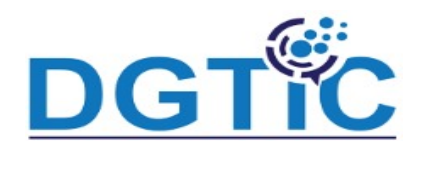

### **Enregistrement sous forme de page Web**

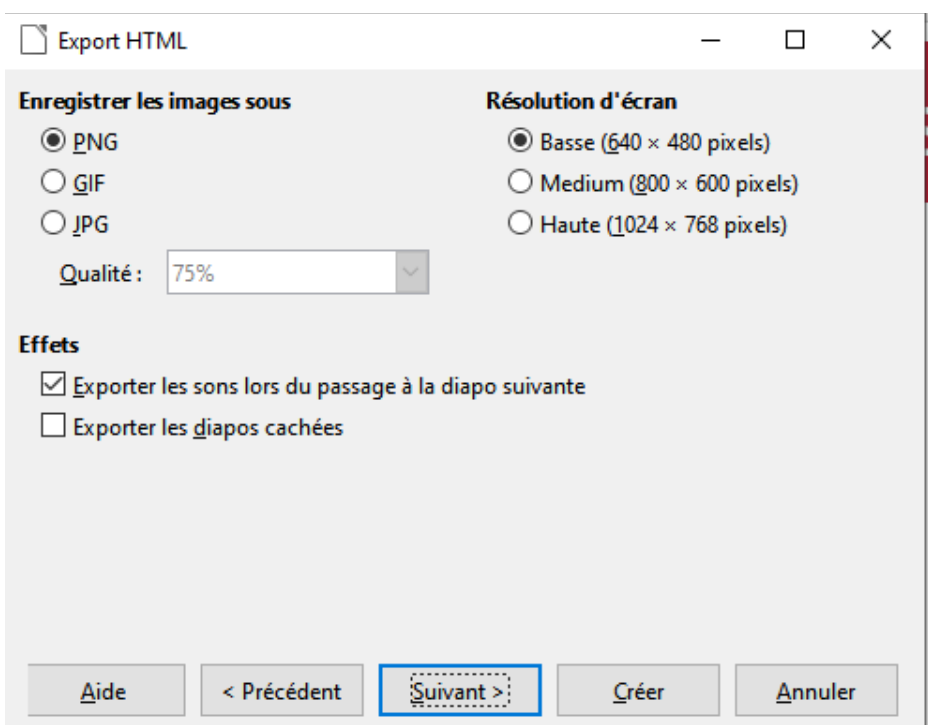

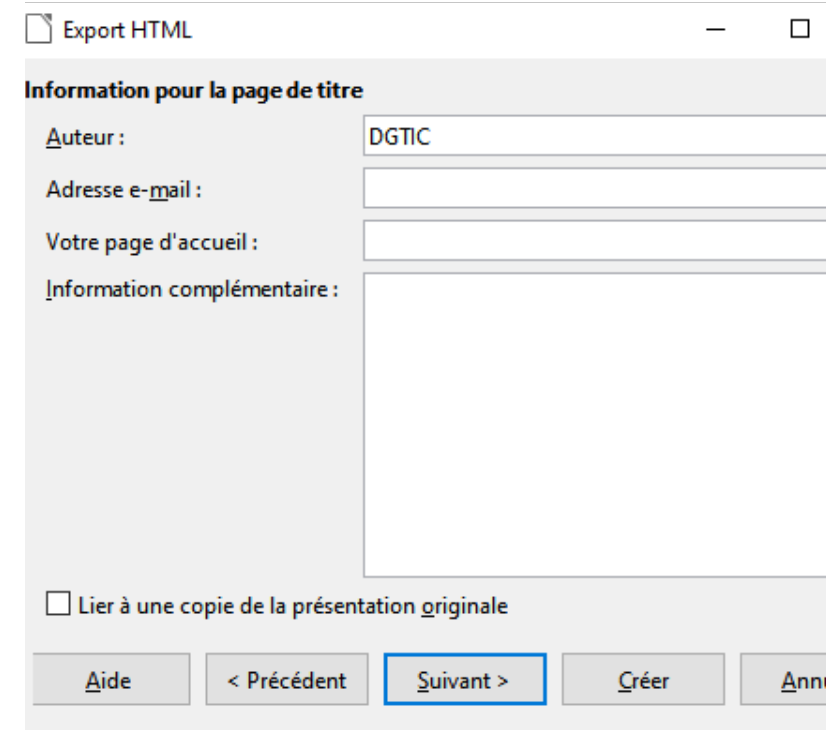

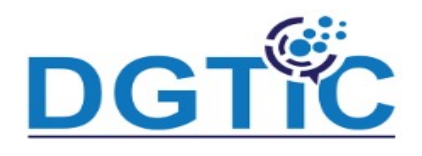

#### **Enregistrement sous forme de page Web**

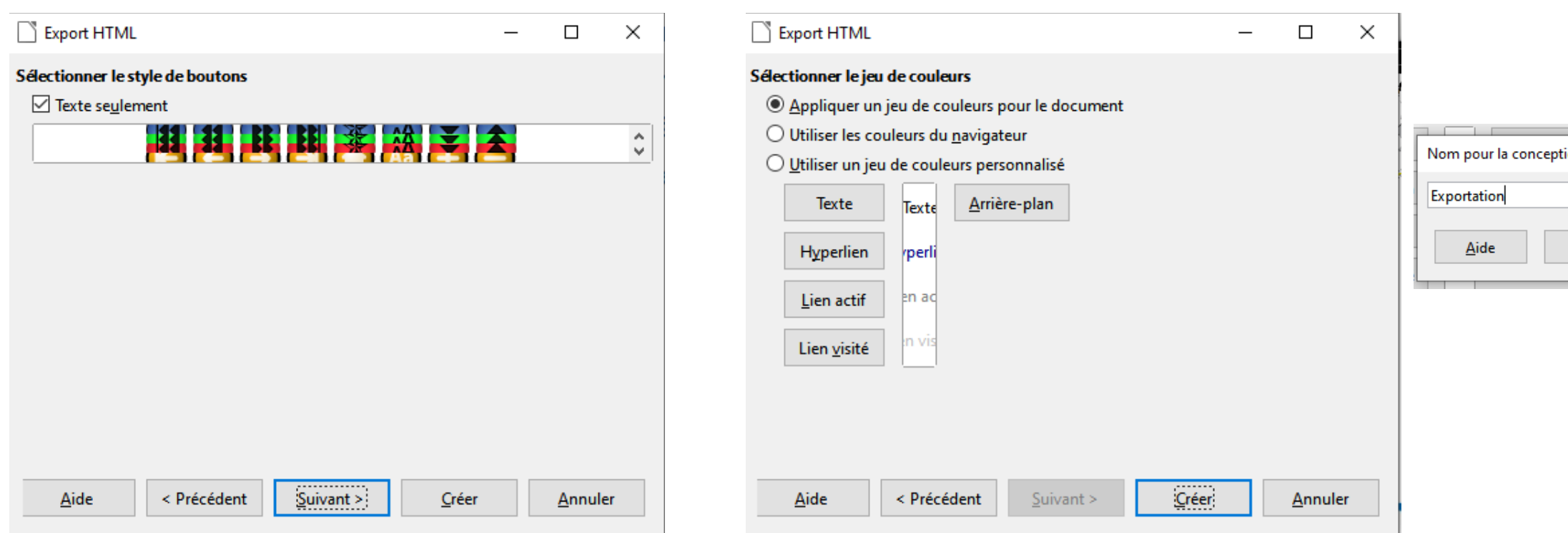

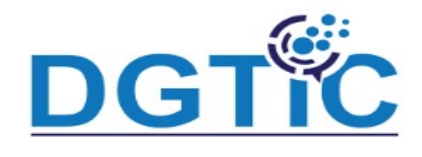

# DGT<sup>®</sup>C<br>Exploiter vos présentations

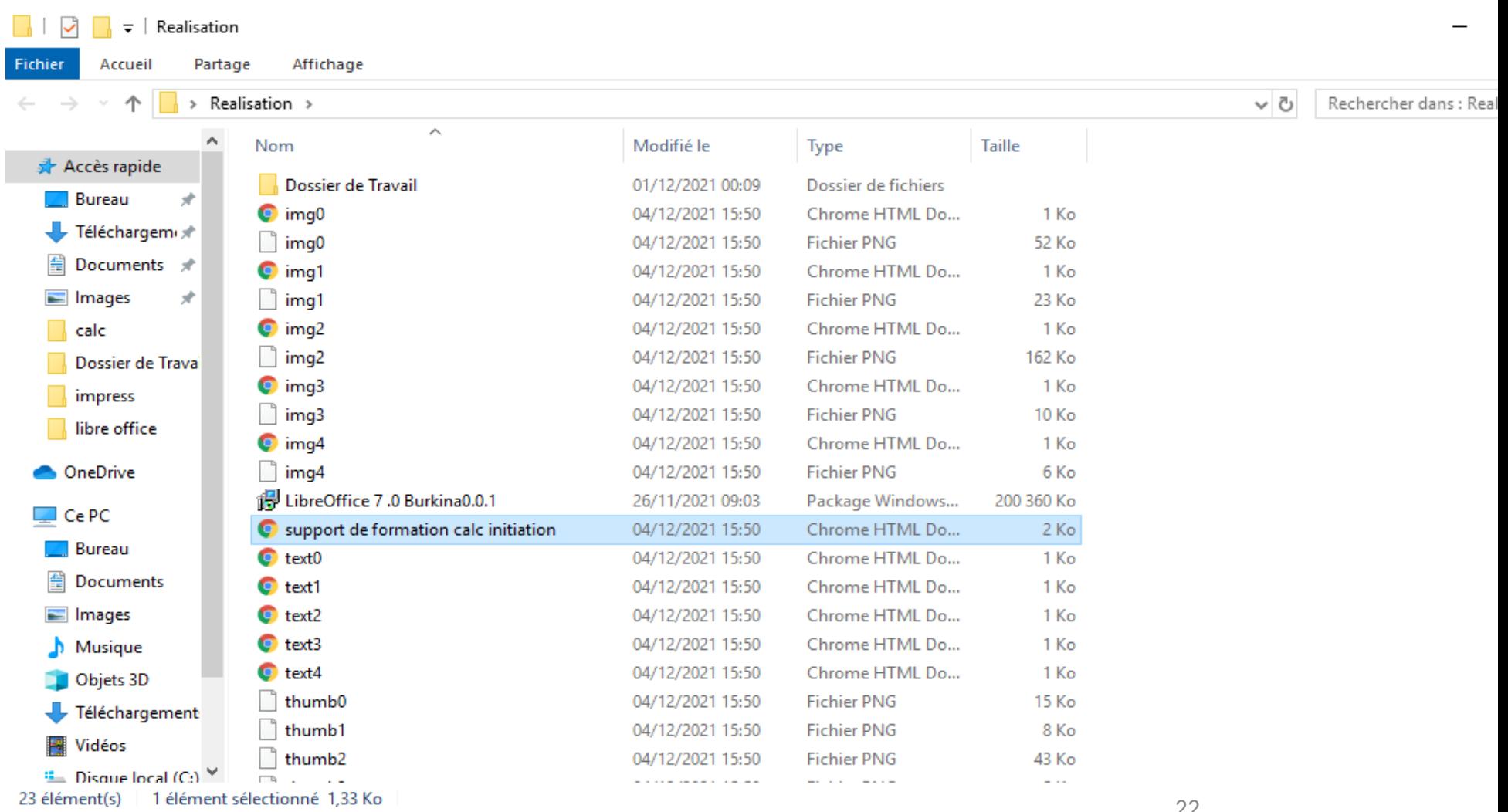

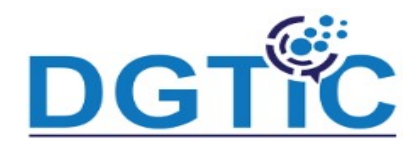

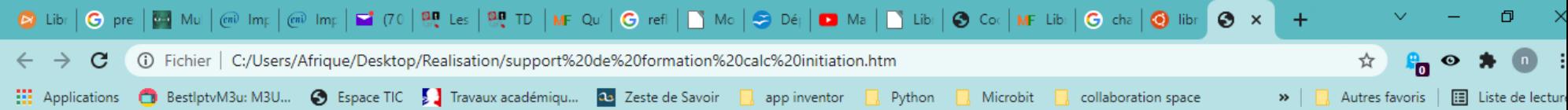

#### Cliquez ici pour démarrer

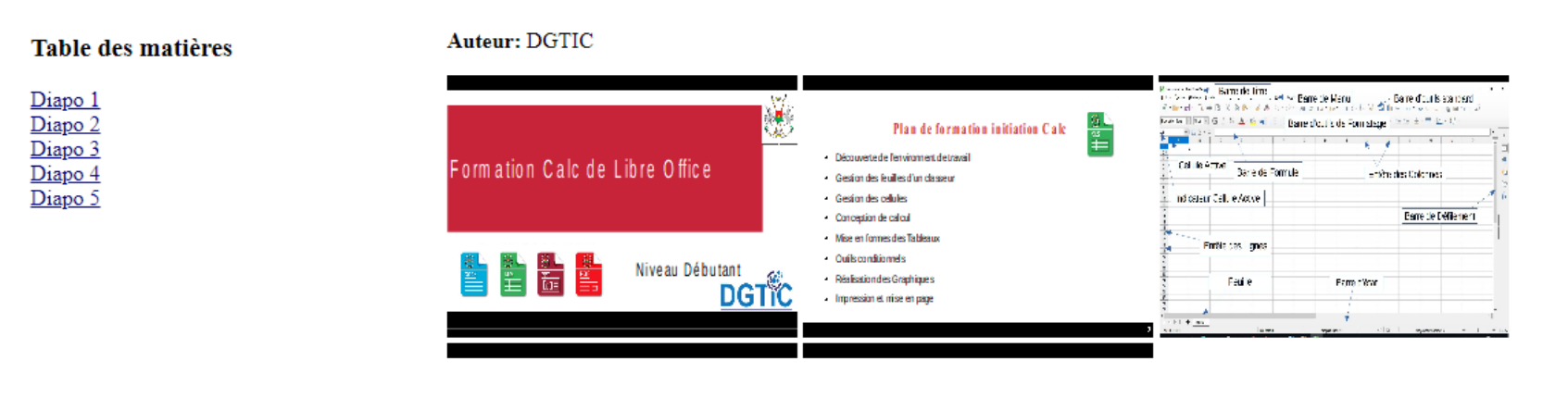

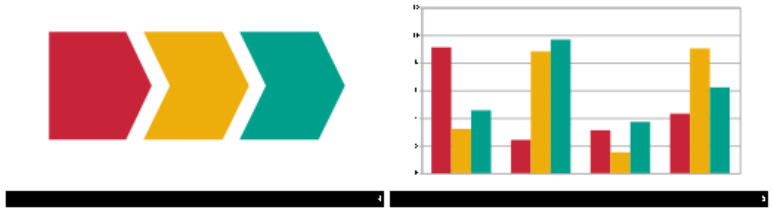

**Insertion de diapositive d'une autre présentation**

### **Pour insérer une diapo provenant d'une autre présentation :**

1.Ouvrez une présentation et choisissez **Affichage - Normal**.

- 2.Choisissez **Diapo Insérer une diapo à partir d'un fichier**.
- 3.Localisez le fichier de présentation contenant la diapo que vous souhaitez insérer, puis cliquez sur **Ouvrir**.
- 4.Cliquez sur le signe plus à côté de l'icône du fichier de présentation, puis sélectionnez la ou les diapos à insérer.

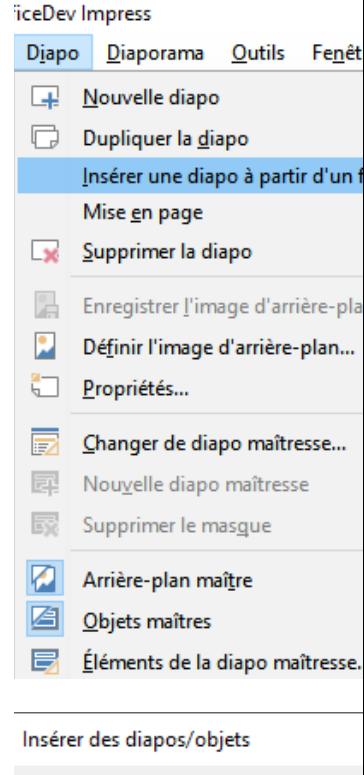

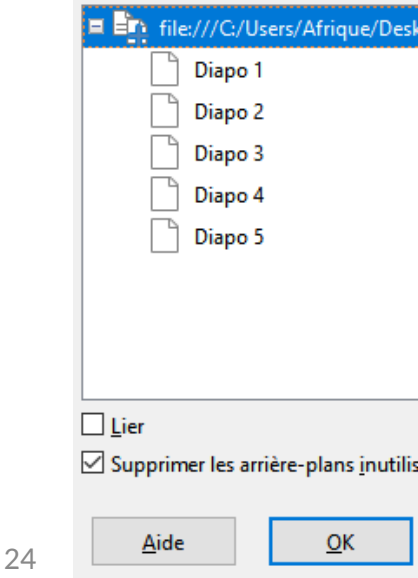